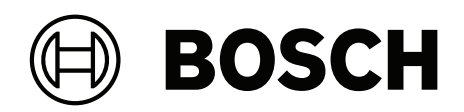

# **DIVAR IP all‑in‑one 4000**

DIP‑4420IG‑00N | DIP‑4424IG‑2HD | DIP‑4428IG‑2HD | DIP‑442IIG‑2HD

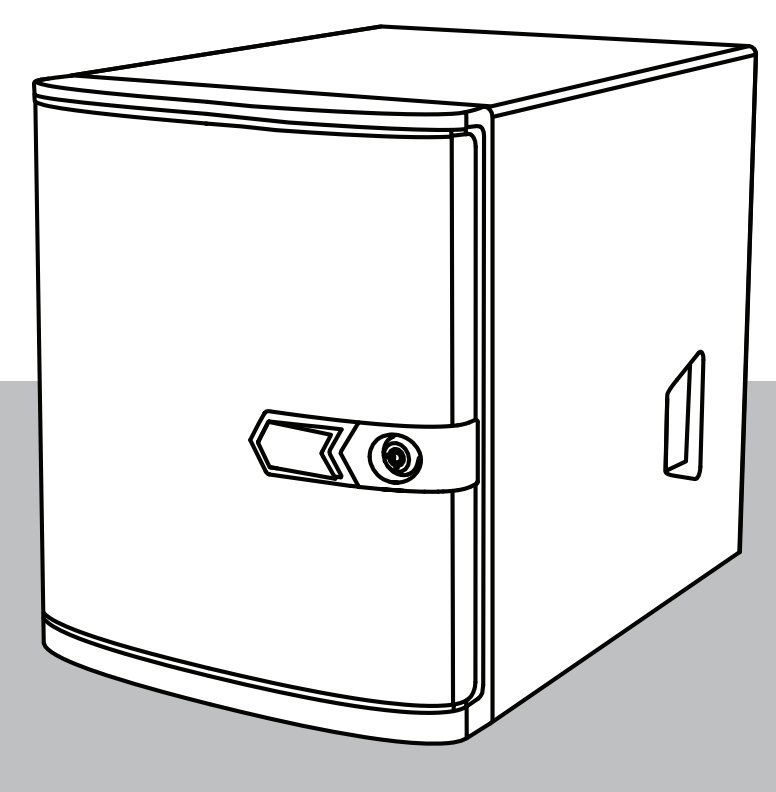

**zh-TW** 使用者手冊

**[1.2](#page-4-0)** [網路安全的預防措施](#page-4-0) **[5](#page-4-0)**

## **目錄**

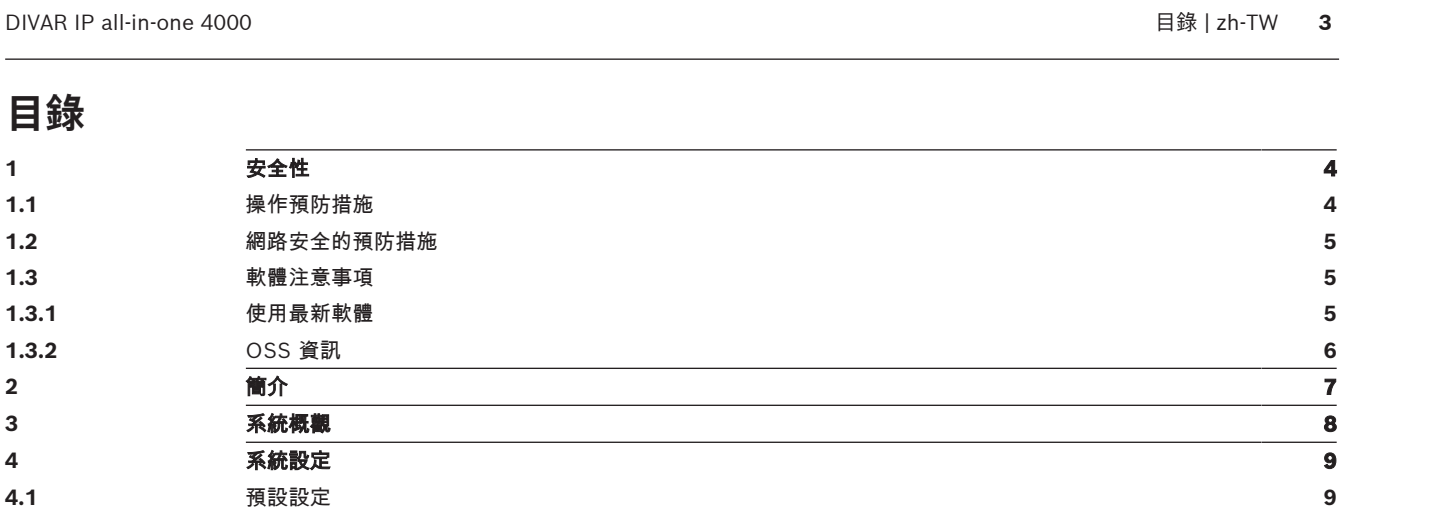

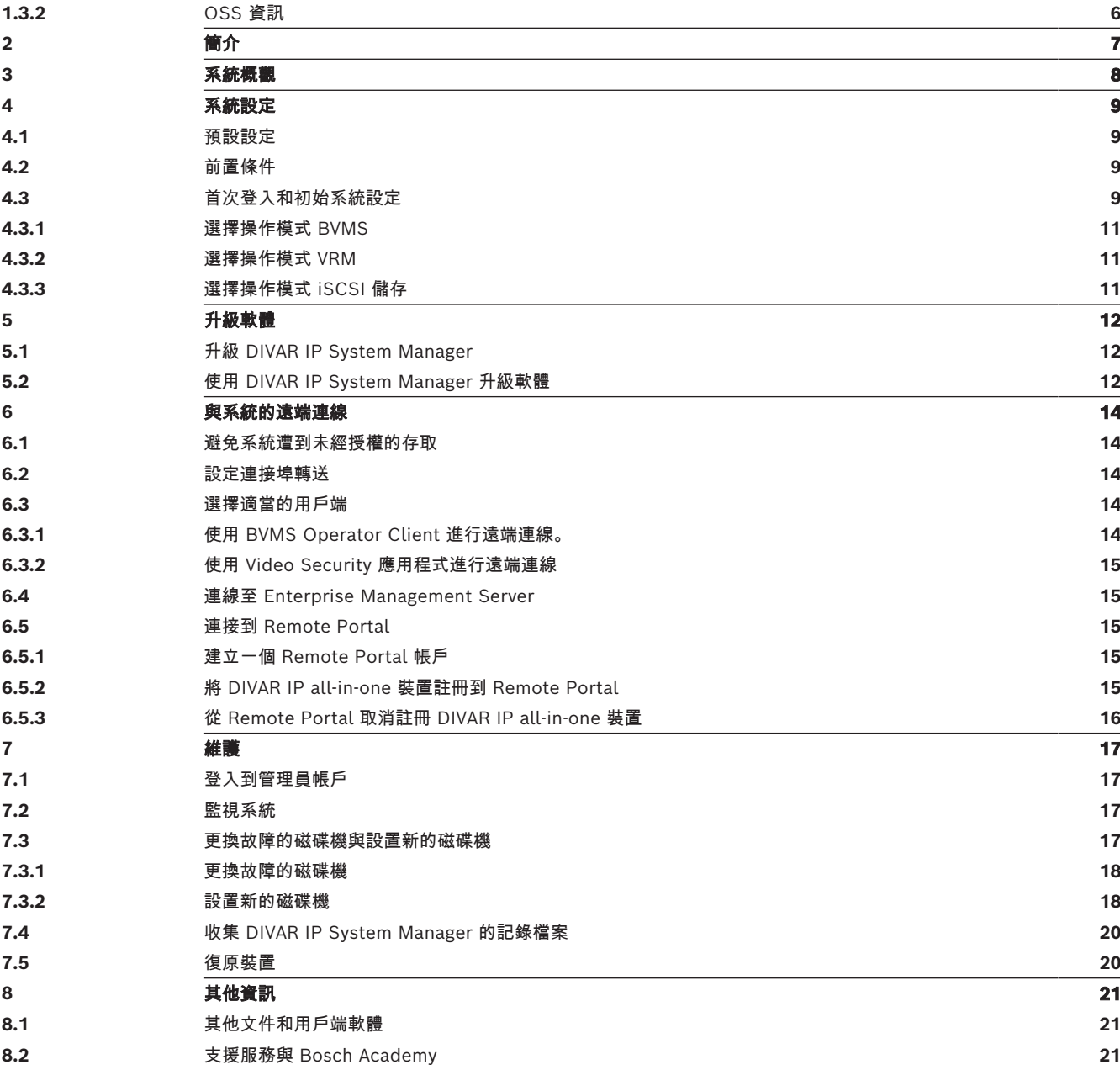

<span id="page-3-1"></span><span id="page-3-0"></span>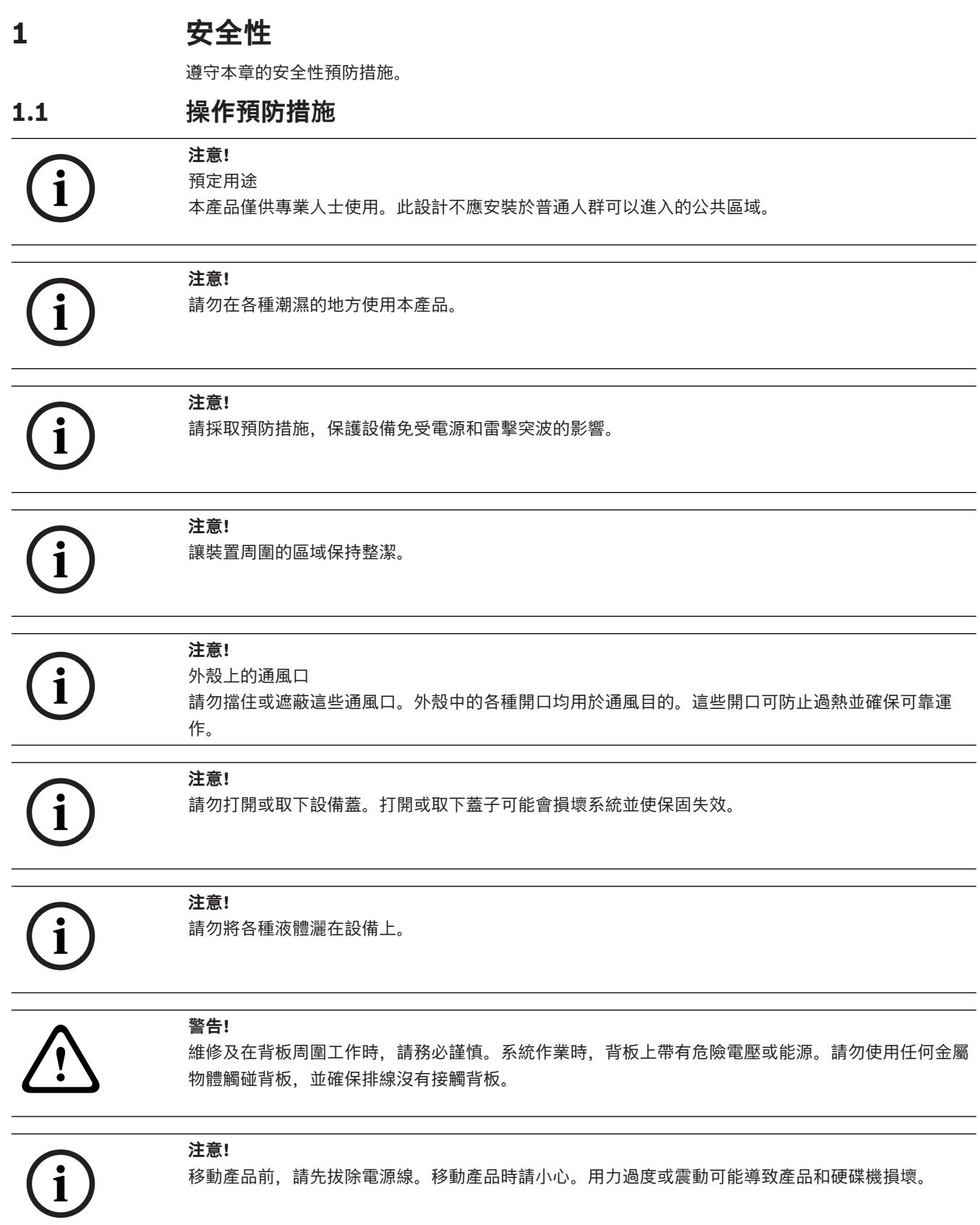

**i**

#### **警告!**

處理本產品中使用的鉛焊料可能會使您接觸鉛,加州研究證明此化學物質可能導致出生缺陷和其他生殖 危害。

#### **注意!**

視訊遺失是數位影像錄影的固有情形,因此,Bosch Security Systems 無法為任何因遺失視訊資訊導 致的損害負責。

為了儘量降低遺失資訊的風險,我們建議使用數個備援錄影系統,以及採用備份所有類比與數位資訊的 程序。

## **1.2 網路安全的預防措施**

<span id="page-4-0"></span>基於網路安全,請遵守以下規則:

- 確認僅限授權人員能實體存取系統。將系統放置在存取控制保護區內,以避免實體操作。
- 鎖定前擋板以防止未經授權的硬碟移除。請務必將鑰匙從鎖上取下,並將鑰匙存放在安全位置。
- 使用背面機箱保護鎖或防盜安全鎖插槽進一步確保裝置安全。
- 作業系統包括全新的 Windows 安全性修補程式,可在建立軟體影像時取得。使用 Windows 線上 更新功能或離線安裝的相應每月彙總修補程式,定期安裝作業系統安全性更新。
- 不要關閉 Windows Defender 和 Windows 防火牆,並請務必隨時更新。
- 不要安裝額外的防毒軟體。
- 除非您確定某人的權限,否則請勿向您不認識的人提供系統資訊和敏感的資料。
- 在檢查網站的安全性之前,不要通過網際網路發送敏感的資訊。
- 僅限制對受信任裝置的本地網絡存取。詳細資訊請詳參下列文件,該文件可在線上產品目錄中找 到:
	- 網路驗證 802.1X
	- 博世 IP 視訊產品的網路安全指南
- 若經由公用網路存取,請僅使用安全 (加密) 通訊頻道。
- $\begin{tabular}{ll} \textbf{6.5.75} \end{tabular} \begin{tabular}{ll} \textbf{6.5.86} \end{tabular} \begin{tabular}{ll} \textbf{6.5.96} \end{tabular} \begin{tabular}{ll} \textbf{6.5.96} \end{tabular} \begin{tabular}{ll} \textbf{6.5.96} \end{tabular} \begin{tabular}{ll} \textbf{7.96} \end{tabular} \begin{tabular}{ll} \textbf{8.97} \end{tabular} \begin{tabular}{ll} \textbf{8.98} \end{tabular} \begin{tabular}{ll} \textbf{7.98} \end{tabular} \begin$ 管理員帳戶提供完全的管理權限和對系統的無限制存取。管理權限讓使用者能夠安裝、更新或刪除 軟體,以及更改配置設定。此外,管理權限讓使用者能夠直接存取和更改登錄機碼,從而略過中央 管理和安全設定。登入管理員帳戶的使用者可以穿越防火牆並刪除防毒軟體,這將使系統暴露於病 毒和網絡攻擊。這可能對系統和數據安全構成嚴重風險。

為將網絡安全風險降到最低,請注意下列事項:

- 確保管理員帳戶使用根據密碼原則規定的複雜密碼保護。
- 確保只有數量有限的受信任的使用者能夠存取管理員帳戶。
- 由於操作需要,系統磁碟機不得加密。如果沒有加密,則可以輕鬆存取和刪除儲存在此磁碟機上的 資料。為避免資料被盜或資料意外遺失,請確保只有授權人員才能存取系統和管理員帳戶。
- 對於軟體的安裝和更新以及系統還原,可能需要使用 USB 裝置。因此,不得禁用系統的 USB 連 接埠。但是,將 USB 裝置連接到系統會有惡意軟體感染的風險。為避免惡意軟體攻擊,請確保未 將受感染的 USB 裝置連接至系統。

#### **1.3 軟體注意事項**

#### **1.3.1 使用最新軟體**

<span id="page-4-2"></span><span id="page-4-1"></span>在第一次操作裝置之前,請確保安裝全新適用的軟體版本。為了獲得一致的功能、相容性、性能和安全 性,在裝置的整個運行週期內定期更新軟體。請遵循產品文件中關於軟體更新的說明。 下面的連結提供了更多資訊:

- 一般資訊:<https://www.boschsecurity.com/xc/en/support/product-security/>
- 安全公告,即已發現的漏洞和建議的解決方案清單:[https://www.boschsecurity.com/xc/en/](https://www.boschsecurity.com/xc/en/support/product-security/security-advisories.html) [support/product-security/security-advisories.html](https://www.boschsecurity.com/xc/en/support/product-security/security-advisories.html)

對於因使用過時的軟體元件操作其產品而造成的各種損害,Bosch 不承擔各種責任。

您可以在 Bosch Security and Safety Systems 下載儲存空間找到新興軟體和可用的升級套件, 網址 為:

<https://downloadstore.boschsecurity.com/>

#### **1.3.2 OSS 資訊**

<span id="page-5-0"></span>博世在 DIVAR IP all-in-one 產品中使用開放原始碼軟體。 您可以在下面找到系統磁碟機上所使用的開放原始碼軟體組件的授權:

C:\license txt\

在您的系統上安裝的其他各種軟體中使用的開放原始碼軟體元件的授權,都儲存在其各自軟體的安裝資 料夾中,例如在以下路徑下:

```
C:\Program Files\Bosch\SysMgmService\apps\sysmgm-
commander\[version]\License
或以下路徑下:
```
C:\Program Files\Bosch\SysMgmService\apps\sysmgm-executor\[version]\License

# **2 簡介**

<span id="page-6-0"></span>DIVAR IP all-in-one 4000 提供價格實惠且易於使用的多功能錄影、檢視和管理解決方案,適合網路監 控系統,最多適用於 32 個頻道 (已預先授權 8 個頻道)。

DIVAR IP all-in-one 4000 是合併了進階 Bosch Video Management System 功能與先進錄影管理功 能的雙槽迷你直立式裝置,針對有 IT 需求的客戶提供符合成本效益,且便於安裝操作的 IP 錄影裝置。 DIVAR IP all-in-one 4000裝置採用嵌入式設計和核心組件,以作業系統為基礎Microsoft Windows Server IoT 2022 for Storage Workgroup。

DIVAR IP all-in-one 4000 裝置前方可熱插拔的「Enterprise 級」SATA 硬碟,可提供多達 36 TB 的總 儲存容量。

## **3 系統概觀**

#### <span id="page-7-0"></span>**作業系統**

Microsoft Windows Server IoT 2022 for Storage Workgroup 作業系統提供初始伺服器設置適用的 使用者介面、統一儲存設備管理、簡化的安裝與儲存管理,以及 Microsoft iSCSI 軟體目標的支援。 它已經過特別的調整,可為網路連接儲存裝置提供出色的效能。Microsoft Windows Server IoT 2022 for Storage Workgroup 作業系統提供儲存管理情境中的重要增強功能,以及儲存設備管理元件與功能 的整合。

#### **DIVAR IP System Manager**

DIVAR IP System Manager 應用程式是提供簡單系統設定、配置和軟體升級的中央使用者介面。

#### **操作模式**

DIVAR IP all-in-one 4000 裝置能以三種不同模式操作:

- 利用 BVMS 和 Video Recording Manager 核心元件和服務的完整視訊錄影和管理系統。 這個模式讓進階 IP 視訊安全解決方案能夠提供跨越各種 IP 網路的數位視訊、音訊與資料的順暢管 理功能。它能與 IP 攝影機及編碼器巧妙無縫接軌,提供全系統的事件與警報管理、系統狀態監 視、使用者與優先順序管理。這個模式提供了搭配 Bosch 視訊監控裝置運作的出色視訊管理系 統,能夠充分運用 Bosch 攝影機和錄影解決方案的特殊功能。它包括用於整合第三方攝影機的 Video Streaming Gateway 元件。
- 適用於 BVMS 系統的進階視訊記錄解決方案,運用 Video Recording Manager 核心元件和服 務,並發揮 Bosch 攝影機和錄影解決方案的獨特功能。可新增多達兩個
- Video Recording Manager伺服器到BVMS系統,該系統可在 DIVAR IP all-in-one 裝置上執行。
- 適用於 BVMS 系統的 iSCSI 儲存擴充,該系統可在不同硬體上執行。在 DIVAR IP all-in-one 4000 裝置上執行的 BVMS 系統,可新增多達兩個這類 iSCSI 儲存擴充。

設定系統時,在 DIVAR IP System Manager 應用程式中,您必須選擇需要的操作模式來配置您的系 統。

透過 DIVAR IP System Manager 應用程式,您也可以更新和升級已安裝的軟體。

您可以在 Bosch Security and Safety Systems 下載儲存空間找到新興軟體和可用的升級套件,網址 為:

<https://downloadstore.boschsecurity.com/>

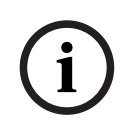

#### **注意!**

錄製視訊串流需要以不超過系統 (BVMS/VRM 基本系統加上 iSCSI 儲存擴充) 頻寬上限的方式設置。

## **4 系統設定**

## **4.1 預設設定**

<span id="page-8-1"></span><span id="page-8-0"></span>所有 DIVAR IP 系統皆已預先設置預設 IP 位址和預設 iSCSI 設定:

- IP 位址:自動由 DHCP 指派 (遞補 IP 位址:192.168.0.200)。
- 子網路遮罩:自動由 DHCP 指派 (遞補子網路遮罩:255.255.255.0)。

#### **管理員帳戶的預設使用者設定**

- 使用者名稱:**BVRAdmin**
- 密碼: 第一次登入時設定。
	- 密碼需求:
		- 至少 14 個字元。
		- 至少必須有 1 個大寫字母。
		- 至少必須有 1 個小寫字母。
		- 至少包含一個數字。

## **4.2 前置條件**

<span id="page-8-2"></span>請遵守以下規則:

- DIVAR IP 安裝期間必須具有作用中的網路連接。請確認您要連線的網路交換器已開啟。
- 預設 IP 位址不得由網路中的任何其他裝置佔用。請確保網路中現有 DIVAR IP 系統的預設 IP 位址 在新增其他 DIVAR IP 前變更。

## **4.3 首次登入和初始系統設定**

<span id="page-8-3"></span>**注意!**

不要更改各種作業系統設定。變更作業系統設定可能造成系統故障。

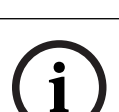

**i**

## **注意!**

**注意!**

若要執行系統管理員工作,您必須登入系統管理員帳戶。

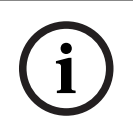

若遺失密碼,必須按照安裝手冊中的說明執行系統復原。設置必須從頭開始或匯入。

設定系統:

- 1. 將 DIVAR IP all-in-one 裝置與攝影機連線至網路。
- 2. 開啟裝置。系統會執行 Microsoft Windows Server IoT 2022 for Storage Workgroup 的 設定例行作業。此程序可能需要幾分鐘的時間。請勿關閉系統。 程序完成後會顯示 Windows 語言選擇畫面。
- 3. 請從清單中選取您的國家/地區、所需的作業系統語言和鍵盤配置,然後點擊**下一步**。 微軟的軟體授權條款隨即顯示。
- 4. 按一下**接受**以接受授權條款並等候 Windows 重新啟動。這可能需要幾分鐘的時間。請勿關閉系 統。

重新啟動後會顯示 Windows 登入畫面。

- 5. 針對系統管理員帳戶 **BVRAdmin** 設定新密碼並確認。 密碼需求:
	- 至少 14 個字元。
- 至少必須有 1 個大寫字母。
- 至少必須有 1 個小寫字母。
- 至少包含一個數字。

接著按下 Enter**。**

**Software Selection** 的頁面隨即顯示。

- 6. 系統會自動掃描本機磁碟機和各種連接的外部儲存裝置,以尋找DIVAR IP System Manager安裝 檔**SystemManager\_x64\_[software version].exe**, 該檔案 位於具有下列結構的資料夾中: Drive root\BoschAppliance\。 掃描作業可能需要一點時間。等待完成。
- 7. 系統檢測到安裝文件後,會顯示在 **Software Selection** 頁面。按一下顯示安裝檔案的列以開始安 裝。

**注意:**請確保已安裝全新版本的 DIVAR IP System Manager。您可以在 Bosch Security and Safety Systems 下載儲存空間找到新興軟體和可用的升級套件,網址為[:https://](https://downloadstore.boschsecurity.com/) [downloadstore.boschsecurity.com/。](https://downloadstore.boschsecurity.com/)

- 8. 如果在掃描過程中找不到安裝文件,請採取下列步驟:
	- 前往 [https://downloadstore.boschsecurity.com/。](https://downloadstore.boschsecurity.com/)
	- 在**Software**標籤下,從清單中選擇**BVMS Appliances**,然後按一下 **Select**。 顯示所有可用軟體套件清單。
	- 找出 ZIP 檔案**SystemManager\_[software version].zip**後將其儲存至 USB 隨身碟等儲存 媒體中。
	- 解壓縮儲存媒體上的檔案,確保資料夾 **BoschAppliance** 放置在儲存媒體的根目錄下。
	- 將儲存媒體連接到您的 DIVAR IP all-in-one 系統。 系統會自動掃描儲存媒體中的安裝檔。 掃描作業可能需要一點時間。等待完成。
	- 一旦檢測到安裝文件,它將顯示在 **Software Selection** 頁面。按一下顯示安裝文件的表列以 開始安裝。

**注意:**若要自動偵測,安裝檔必須位於具有以下結構的資料夾中:Drive

root\BoschAppliance\(例如 F:\BoschAppliance\)。

如果安裝檔位於與預先定義資料夾結構不相符的其他位置,請按一下 導覽至各自相 對的位置。然後,按一下安裝檔以啟動安裝作業。

- 9. 在安裝開始之前,會顯示 End User License Agreement (EULA) 對話方塊。閱讀授權條款,然 後按一下。**Accept**繼續。隨即開始安裝。
- 10. 安裝完成後,系統重新啟動,並將您導向到 Windows 登入頁面。登入到管理員帳戶。
- 11. Microsoft Edge 瀏覽器將開啟,**DIVAR IP 系統設定** 頁面隨即顯示。此頁面顯示裝置類型和裝置 序號,以及三種操作模式和每種操作模式的可用軟件版本。

您必須選擇所需的操作模式和所需的軟體版本來配置您的 DIVAR IP all-in-one 系統。

**注意:**如果本機磁碟機上沒有各自操作模式所需的軟體版本,請進行以下操作:

- 前往 [https://downloadstore.boschsecurity.com/。](https://downloadstore.boschsecurity.com/)
- 在**Software**標籤下,從清單中選擇**BVMS Appliances**,然後按一下 **Select**。 顯示所有可用軟體套件清單。
- 找出所需軟體套件的 ZIP 檔案,例如 **BVMS\_[BVMS version]\_SystemManager\_package\_[package version].zip**,並儲存至 USB 隨身碟等儲 存媒體中。
- 解壓縮儲存媒體上的檔案。請勿變更解壓縮檔案的資料夾結構。
- 接著將多媒體儲存媒體連接至您的 DIVAR IP all-in-one 系統。

<span id="page-10-2"></span><span id="page-10-1"></span><span id="page-10-0"></span>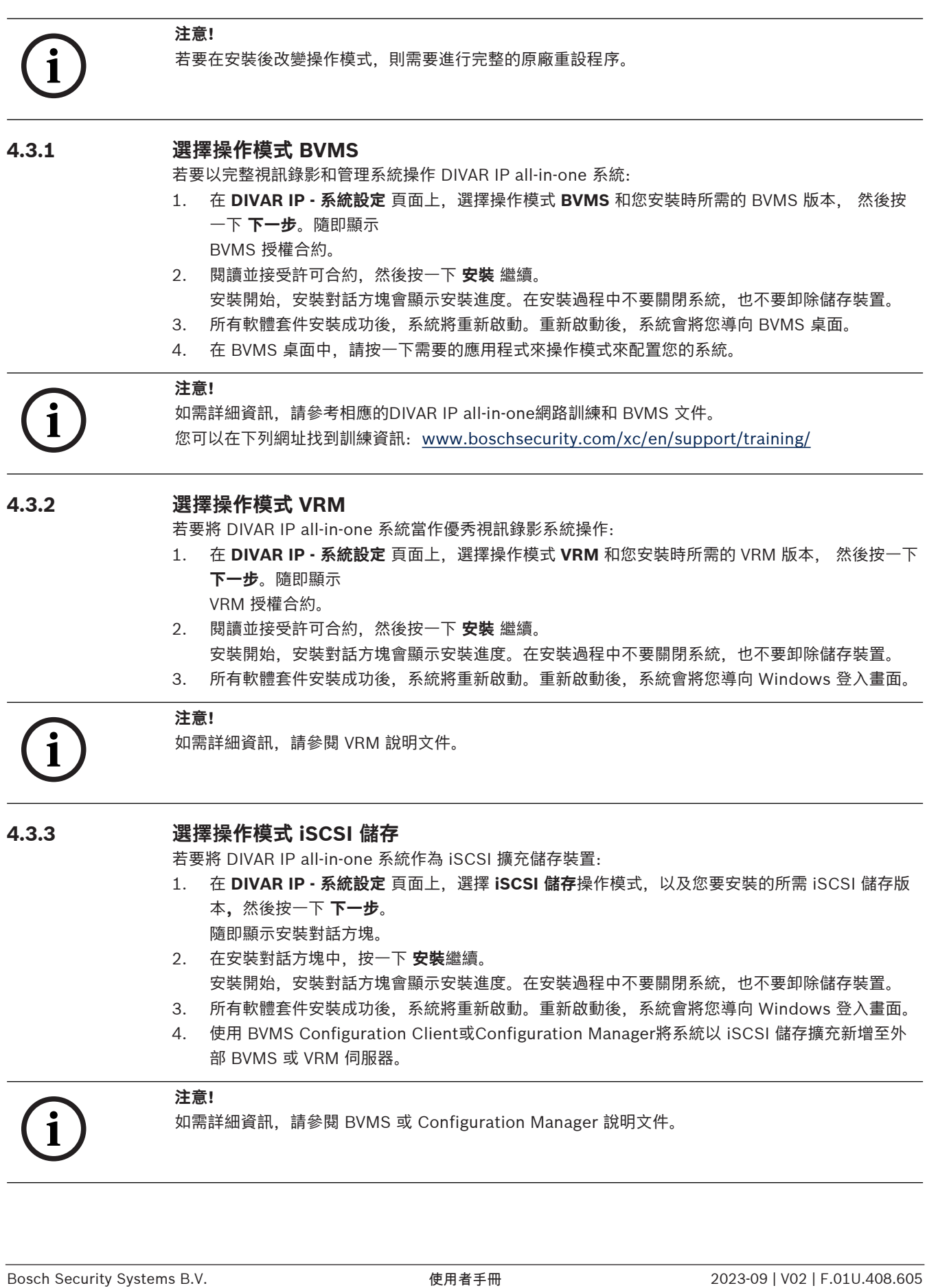

## **5 升級軟體**

<span id="page-11-1"></span><span id="page-11-0"></span>確保您已將 DIVAR IP System Manager 升級到全新版本。

## **5.1 升級 DIVAR IP System Manager**

- 1. 前往 [https://downloadstore.boschsecurity.com/。](https://downloadstore.boschsecurity.com/)
- 2. 在**Software**標籤下,從清單中選擇**BVMS Appliances**,然後按一下 **Select**。 顯示所有可用軟體套件清單。
- 3. 找到 ZIP 檔案 SystemManager [軟體版本 2.0.0 或更高].zip並將其保存到 USB 隨身碟等儲存裝 置中。
- 4. 解壓縮儲存媒體上的檔案。
- 5. 接著將多媒體儲存裝置連接至您的 DIVAR IP all-in-one 裝置。
- 6. 請啟動 DIVAR IP System Manager:
	- 若以管理員帳戶登入 Windows,請按兩下 Windows 桌面的圖示。如果您使用 **BVRAdmin** 管理員帳戶登錄了Windows,請按兩下Windows桌面上的DIVAR IP System Manager圖 示。
		- DIVAR IP System Manager 啟動。
	- 如果您的系統在BVMS操作模式下執行,請按一下 BVMS桌面上的DIVAR IP System Manager圖示,並登錄 BVRAdmin 管理員帳戶。DIVAR IP System Manager開啟一個全螢 幕對話方塊 (按Alt+ F4可以退出對話方塊)。
- 7. 顯示 **軟體套件** 頁面。選取軟體套件**DIVAR IP System Manager Commander**,然後按一下 **下一 步** 以繼續。

隨即顯示安裝對話方塊。

8. 在安裝對話框中,按一下 **安裝** 以繼續。 隨即開始安裝,使用者介面也會更新。此程序可能長達幾分鐘。請勿關閉系統且不要移除儲存媒 體。

觀察頁首顯示的通知。如果重新連線失敗,請重新載入頁面。

- 9. 安裝成功完成後,在 **軟體套件** 頁面,選取軟體套件**DIVAR IP System Manager Executor**,然 後按一下 **下一步** 以繼續。 隨即顯示安裝對話方塊。
- 10. 在安裝對話方塊中,按一下 **安裝** 以繼續。 隨即開始安裝。 安裝程序可能長達幾分鐘。安裝過程中請勿關閉系統,也不要移除儲存媒體。 觀察頁首顯示的通知。

## **5.2 使用 DIVAR IP System Manager 升級軟體**

<span id="page-11-2"></span>透過 DIVAR IP System Manager 應用程式就能在系統升級安裝的軟體。 您可以在 Bosch Security and Safety Systems 下載儲存空間找到新興軟體和可用的升級套件,網址 為:

<https://downloadstore.boschsecurity.com/>

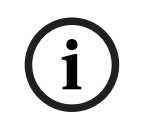

不提供把安裝軟體降到舊版的支援。

升級已安裝的軟體:

**注意!**

- 1. 前往 [https://downloadstore.boschsecurity.com/。](https://downloadstore.boschsecurity.com/)
- 2. 在**Software**標籤下,從清單中選擇**BVMS Appliances**,然後按一下 **Select**。 顯示所有可用軟體套件清單。

3. 找出所需軟體套件的 ZIP 檔案,例如 **BVMS\_[BVMS**

**version]\_SystemManager\_package\_[package version].zip**,並儲存至 USB 隨身碟等儲存媒 體中。

- 4. 解壓縮儲存媒體上的檔案。請勿變更解壓縮檔案的資料夾結構。
- 5. 請啟動 DIVAR IP System Manager:
	- 若以管理員帳戶登入 Windows,請按兩下 Windows 桌面的圖示。如果您使用 **BVRAdmin** 管理員帳戶登錄了Windows,請按兩下Windows桌面上的DIVAR IP System Manager圖 示。
		- DIVAR IP System Manager 啟動。
		- 如果您的系統在BVMS操作模式下執行,請按一下 BVMS桌面上的DIVAR IP System Manager圖示,並登錄 BVRAdmin 管理員帳戶。DIVAR IP System Manager開啟一個全螢 幕對話方塊 (按Alt+ F4可以退出對話方塊)。
- 6. **軟體套件** 頁面隨即顯示,頁首會出現裝置種類與序號。
- **名稱** 資料欄中會顯示您系統已安裝的全部 DIVAR IP System Manager 軟體,和系統於 **Images** 磁碟機或儲存媒體上探查到的 DIVAR IP System Manager軟體應用程式。
- **已安裝版本欄中**會顯示裝於系統的目前版本。
- **狀態** 資料欄中會顯示其各自狀態:
	- 圖示代表系統沒探查到 **Images** 磁碟機或儲存媒體有更新版。 **注意:**若要確定使用的是全新版本,可再次前往 Bosch Security and Safety Systems 下載 商店,查看是否有推出新的軟體版本:

<https://downloadstore.boschsecurity.com/>

– 圖示代表系統有探查到 **Images** 磁碟機或儲存媒體有更新版。 若有探查到軟體應用程式並非裝於系統上,亦會出現此圖示。

– **可用版本** 資料欄中會顯示安裝軟體應用程式的更新版。系統在 **Images** 磁碟機或儲存媒體探查到 這些版本。

此資料欄會顯示探查到但沒裝於系統的軟體應用程式適用版本。

**注意:**只會顯示已安裝軟體應用程式之較新版本。不提供把安裝軟體降到舊版的支援。

- 7. **名稱** 欄中可透過按一下個別選項來選取要升級或安裝的軟體應用程式。
- 8. **可用版本** 資料欄中可選取,接著按一下 **下一步** 欲升級的軟體應用程式版本。 若可以,即會顯示授權協定對話方塊。
- 9. 先詳讀然後同意授權協定,接著按一下 **安裝** 繼續。 在安裝程式啟動後,安裝對話方塊就會顯示進度。在安裝過程中不要關閉系統,也不要卸除儲存裝 置。
- 10. 全部軟體套件都裝好之後,即可在 **安裝已成功完成。** 頁首看到訊息。
- 11. 若未成功安裝,就就會出現 **安裝失敗。** 訊息,並且還會顯示 | 圖示。若為此狀況,請按下 F5 返回 **軟體套件** 頁面。請重新下載個別軟體套件接著再次嘗試。 若錯誤持續存在,建議聯絡技術支援。

## **6 與系統的遠端連線**

<span id="page-13-0"></span>DIVAR IP all-in-one 系統可以遠端連線並經由網際網路存取。 如需建立遠端連線,則務必進行下列作業:

- 1. [避免系統遭到未經授權的存取, 頁面 14](#page-13-1).
- 2. [設定連接埠轉送, 頁面 14](#page-13-2).
- 3. [選擇適當的用戶端, 頁面 14](#page-13-3).

您還可以透過 Bosch Remote Portal 連接到您的 DIVAR IP all-in-one,並透過Remote Portal使用當 前和未來可用的功能。如需詳細資訊,請參閱連接到 Remote Portal。

#### **6.1 避免系統遭到未經授權的存取**

<span id="page-13-1"></span>為了避免他人未經授權存取系統,請務必遵循高強度密碼規則設定密碼,再把系統連線至網際網路。密 碼越強大,越能保護系統不受未經授權的人員和惡意軟體威脅。

## **6.2 設定連接埠轉送**

<span id="page-13-2"></span>若要透過支援 NAT/PAT 的路由器從網際網路存取 DIVAR IP all-in-one 系統,必須在 DIVAR IP all-inone 系統和路由器設定連接埠轉送。

若要設定連接埠轉送:

- 4 請在網際網路路由器的連接埠轉送設定中輸入下列連接埠規則:
- 透過連接埠 5322 使用 BVMS Operator Client 取得 SSH 頻道存取權。 **注意:**這種連線方式只可在處於 BVMS 運作模式時使用。
- HTTPS 的連接埠 443 使用 Video Security Client 或Video Security App存取 VRM。 **注意:**這種連線方式只可在處於 BVMS 或 VRM 運作模式時使用。

<span id="page-13-3"></span>DIVAR IP all-in-one 現可由網際網路存取。

## **6.3 選擇適當的用戶端**

您可以 2 種方式遠端連至 DIVAR IP all-in-one 系統:

- [使用 BVMS Operator Client 進行遠端連線。, 頁面 14](#page-13-4)。
- [使用 Video Security 應用程式進行遠端連線, 頁面 15](#page-14-0)。

```
i
```
### **注意!**

BVMS Operator Client 或 Video Security App是否相容,需視 DIVAR IP 中所裝的 BVMS 或 VRM 軟體而定。

如需詳情,請查看個別軟體文件與訓練教材。

#### **6.3.1 使用 BVMS Operator Client 進行遠端連線。**

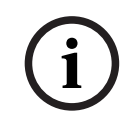

#### <span id="page-13-4"></span>**注意!**

這種連線方式只可在處於 BVMS 運作模式時使用。

若要使用 BVMS Operator Client 進行遠端連線:

- 1. 在用戶端工作站安裝 BVMS Operator Client。
- 2. 成功完成安裝後,使用桌面捷徑 |<br>2. 成功完成安裝後,使用桌面捷徑 | 敏動 Operator Client。
- 3. 輸入下列資訊,然後按一下**確定**。 **使用者名稱:** admin (或其他使用者,若已設定) **密碼:**使用者密碼 **連線:** ssh://[public-IP-address-of-DIVAR-IP\_all-in-one]:5322

## **6.3.2 使用 Video Security 應用程式進行遠端連線**

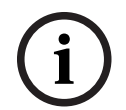

<span id="page-14-0"></span>**注意!** 這種連線方式只可在處於 BVMS 或 VRM 運作模式時使用。

若要使用 Video Security App 進行遠端連線:

- 1. 在 Apple 的 App Store 搜尋 Bosch Video Security。
- 2. 在 iOS 裝置安裝 Video Security 應用程式。
- 3. 啟動 Video Security 應用程式。
- 4. 選取**新增**。
- 5. 輸入公用 IP 位址或 DynDNS 名稱。
- 6. 確認安全連線 (SSL) 已開啟。
- 7. 選取**新增**。
- 8. 輸入下列資訊: **使用者名稱:** admin (或其他使用者,若已設定) **密碼:**使用者密碼

## **6.4 連線至 Enterprise Management Server**

<span id="page-14-1"></span>若要由中央系統來管理多部處於 BVMS作業模式的 DIVAR IP all-in-one 系統,可用裝於單一伺服器的 BVMS Enterprise Management Server 做到。 如需BVMS Enterprise System組態與操作詳情,請查看BVMS文件與訓練教材。

## **6.5 連接到 Remote Portal**

#### <span id="page-14-2"></span>**前置條件**

#### **Remote Portal 連線**

將DIVAR IP all-in-one裝置連接到Remote Portal以確保滿足以下先決條件:

- DIVAR IP System Manager裝置上必須安裝 2.0 (或更高版本)。
- 必須建立一個Remote Portal帳戶。

#### **Remote Portal 通訊**

Remote Portal通訊的連線要求。

**注意**:所有連線均為傳出。

#### **HTTPS (連接埠 443)**

- https://api.remote.boschsecurity.com/rest/iot/devices
- https://sw-repo-remote.s3.eu-central-1.amazonaws.com

#### **MQTTS (連接埠 8883)**

– mqtts://mqtt.bosch-iot-hub.com:8883

### **6.5.1 建立一個 Remote Portal 帳戶**

<span id="page-14-3"></span>若要建立一個 Remote Portal 帳戶:

- 1. 前往 <https://remote.boschsecurity.com/login>。
- 2. 按一下**Sign up**.
- 3. 輸入您的公司名稱和您的電子郵件。
- 4. 選擇您的公司區域。
- 5. 閱讀條款和條件以及資料保護聲明,然後選取核取方塊,來同意該條款和條件。
- 6. 按一下**Sign up**建立帳戶。

#### **6.5.2 將 DIVAR IP all-in-one 裝置註冊到 Remote Portal**

<span id="page-14-4"></span>將DIVAR IP all-in-one裝置註冊到 Remote Portal:

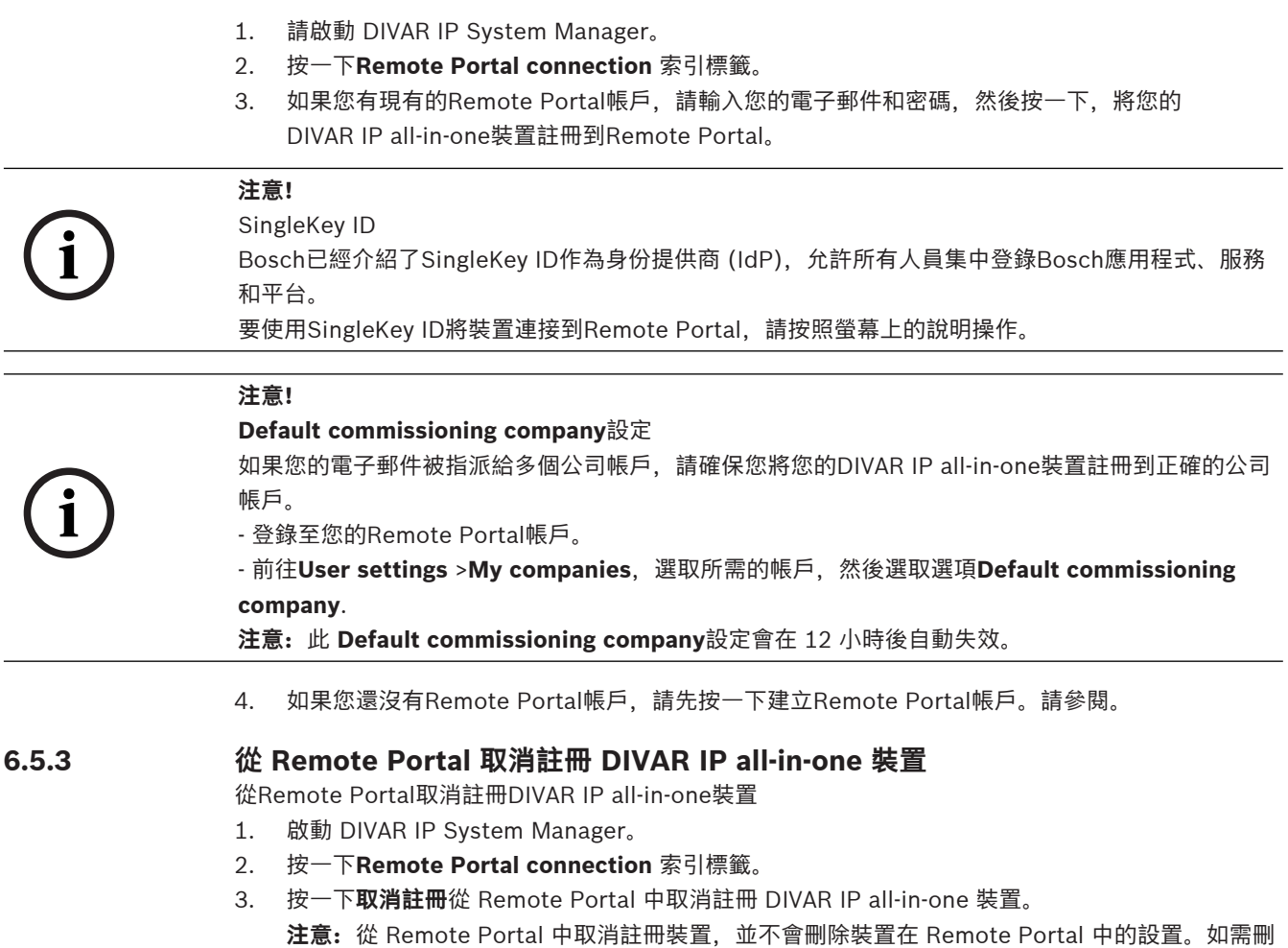

<span id="page-15-0"></span>除裝置設置,請登錄至相應的 Remote Portal 公司帳戶。

## **7 維護**

## **7.1 登入到管理員帳戶**

## <span id="page-16-1"></span><span id="page-16-0"></span>**在 BVMS 操作模式下登入到管理員帳戶**

若要在 BVMS 操作模式下登入到管理員帳戶:

- 1. 在 BVMS 桌面上,按 Ctrl+Alt+Del。
- 2. 按一下**切換使用者**後,立即按住左 Shift 鍵。
- 3. 再次按下 Ctrl+Alt+Del。

4. 選取 **BVRAdmin** 使用者,並輸入系統設定期間設定的密碼。然後按 Enter。

**注意:**要返回 BVMS 桌面,請按 Ctrl+Alt+Del,並按選**切換使用者**或**登出**。系統會自動返回 BVMS 桌 面,系統不需重新啟動。

### **在 VRM or iSCSI 操作模式下登入到管理員帳戶。**

若要在 VRM 或 iSCSI 操作模式下登入到管理員帳戶:

<span id="page-16-2"></span>4 在 Windows 登入畫面上,按 Ctrl+Alt+Del 並輸入 **BVRAdmin** 密碼。

## **7.2 監視系統**

在 DIVAR IP all-in-one 系統中,內含預先安裝好的應用程式 **SuperDoctor**,透過此程式即可監測系 統。

#### **啟動監測機能**

如需啟動監測機能:

- 1. 登入管理員帳戶 (請參閱*[登入到管理員帳戶, 頁面 17](#page-16-1)*)。
- 2. 在桌面上的 **Tools** 資料夾中,以滑鼠右鍵按一下 **startSD5Service** 指令碼,然後按一下 **Run with PowerShell**。
- 3. 按兩下 **SuperDoctor 5 Web** 桌面的圖示。
- 4. 透過下列預設憑證登入網路介面:
	- 使用者名稱:**admin**
	- 密碼:**DivaripSD5**
- 5. 按一下**Configuration**索引標籤,接著按一下**Account Setting**且變化預設密碼。 **注意:**Bosch 極度推薦於初始登入 **SuperDoctor** 程式後,隨即變化預設密碼。
- 6. 在**Configuration**索引標籤按一下**Alert Configuration**。
- 7. 啟用 **SNMP Trap** 功能,並為 SNMP 設陷的接收器指定 IP 位址。

#### **取消啟動監測機能**

**注意!**

如需取消啟動監測機能:

- 1. 登入管理員帳戶 (請參閱[登入到管理員帳戶, 頁面 17](#page-16-1))。
- 2. 在桌面上的 **Tools** 資料夾中,以滑鼠右鍵按一下 **stopSD5Service** 指令碼,然後按一下 **Run with PowerShell**。

## **7.3 更換故障的磁碟機與設置新的磁碟機**

<span id="page-16-3"></span>如果安裝在您的 DIVAR IP all-in-one 系統上的磁碟機故障且無法使用,您必須執行以下步驟:

- 1. [更換故障的磁碟機, 頁面 18](#page-17-0).
- 2. [設置新的磁碟機, 頁面 18](#page-17-1).

**i**

對於配備非 Bosch 提供的硬碟的各種資料遺失、損壞或系統故障,Bosch 概不負責。如果非博世提供 的硬碟被認為是問題的原因,博世將無法提供支援。為了解決潛在的硬體問題,博世要求必須安裝博世 提供的硬碟。

#### **7.3.1 更換故障的磁碟機**

<span id="page-17-0"></span>若要更換故障的磁碟機:

- 1. 關閉 DIVAR IP all-in-one 裝置。
- 2. 將故障的磁碟機從裝置移除,然後安裝新的磁碟機。 請參閱安裝手冊的安裝 SATA 磁碟機 章。

#### **7.3.2 設置新的磁碟機**

<span id="page-17-1"></span>若要設置新的磁碟機,您必須執行以下步驟:

- 1. [建立新的分割區和容量, 頁面 18](#page-17-2)
- 2. [啟用伺服器服務, 頁面 18](#page-17-3)。
- 3. [建立 LUN \(iSCSI 虛擬磁碟機\), 頁面 19](#page-18-0).
- 4. [停用伺服器服務, 頁面 19](#page-18-1)。
- 5. [格式化 LUN, 頁面 19](#page-18-2)。

#### <span id="page-17-2"></span>**建立新的分割區和容量**

若要建立新的分割區和容量:

- 1. 在 Windows **開始**功能表,選擇 **Server Manager**,然後選擇 **File and Storage Services** > **Volumes** > **Disks**。 這會顯示所有安裝在您的系統上的磁碟機。
- 2. 在您安裝的新磁碟機上按一下滑鼠右鍵,然後按一下 **New Volume...** 這會顯示 **New Volume Wizard** 對話方塊。
- 3. 按一下 **Next** 繼續。 **Server and Disk** 對話方塊隨即顯示。
- 4. 選取對應的伺服器和磁碟機,然後按一下 **Next** 以繼續。 這會顯示 **Size** 對話方塊。
- 5. 在 **Volume size:** 欄位中,輸入您要使用的所需容量。如果您要使用超高容量,請不要變更預選容 量。然後按一下 **Next** 以繼續。

這會顯示 **Drive Letter or Folder** 對話方塊。

- 6. 在 **Drive letter:** 清單中,選取要指派到此容量的磁碟機代碼,然後按一下 **Next** 以繼續。 這會顯示 **File System Settings** 對話方塊。
- 7. 套用以下設定:
	- **File system: NTFS**
	- **Allocation unit size: Default**
	- **Volume label:** 輸入與更換的故障磁碟機相同的容量標籤 (**Data** 或是 **Data2**)。
- 8. 按一下 **Next** 繼續。 **Confirmation** 對話方塊隨即顯示。
- 9. 檢查並確定所有的設定值都是正確的,然後按一下 **Create**。 系統會開始建立新的分割區和容量。
	- 在建立完成之後,會顯示 **Results** 對話方塊。
- 10. 按一下 **Next** 以繼續。 已經成功建立新的分割區和容量,而且所有儲存空間都已經配置。

#### <span id="page-17-3"></span>**啟用伺服器服務**

- 1. 在 Windows **開始**功能表,選取 **Services。** 這會顯示 **Services** 對話方塊。
- 2. 在清單中找到 **Server** 服務然後按兩下。 這會顯示 **Server Properties** 對話方塊。
- 3. 在 **General** 索引標籤下,**Startup type:** 清單中,選取 **Manual**,然後按一下 **Apply**。

4. 在 **Service status:** 下,按一下 **Start** 以開啟服務,然後按一下 **OK** 以套用變更。然後關閉 **Services** 對話方塊。

#### <span id="page-18-0"></span>**建立 LUN (iSCSI 虛擬磁碟機)**

1. 在 Windows **開始**功能表,選取 **Server Manager**,然後選取 **File and Storage Services** > **iSCSI**。

這會顯示所有安裝在您的系統上的 iSCSI 虛擬磁碟機。

2. 在更換磁碟機的 LUN (iSCSI 虛擬磁碟機) 上按一下滑鼠右鍵,其狀態會顯示為 **Error,**然後按一 下 **Remove iSCSI Virtual Disk**。

這會顯示 **Remove iSCSI Virtual Disk** 對話方塊。

- 3. 按一下 **OK** 以確認移除 LUN。
- 4. 對所有狀態顯示為 **Error** 的 LUN 重複這些步驟。
- 5. 在 **iSCSI VIRTUAL DISKS** 對話方塊中,空白區域上按一下滑鼠右鍵,然後按一下 **New iSCSI Virtual Disk...**

這會顯示 **iSCSI Virtual Disk Location** 對話方塊。

6. 在 **Server** 下,選取對應的伺服器,在 **Storage location:** 下,選取 **Type a custom path** 並且輸 入您想要指派到新磁碟機的代號 (請參見 [建立新的分割區和容量, 頁面 18](#page-17-2))。然後按一下 **Next** 以 繼續。

這會顯示 **iSCSI Virtual Disk Name** 對話方塊。

- 7. 在 **Name:** 欄位中,輸入 LUN 的名稱。然後按一下 **Next** 以繼續。 這會顯示 **iSCSI Virtual Disk Size** 對話方塊。
- 8. 在 **Size** 欄位中,輸入 2000 並且將容量大小單位更改為 **GB**。 如果可用空間小於 2000 GB,請將 LUN 的大小設置為可用 GB 空間減 50 MB。
- 9. 在 **Fixed size:** 下,清除 **Clear the virtual disk on allocation** 核取方塊。然後按一下 **Next** 以 繼續。

這會顯示 **iSCSI Target** 對話方塊。

- 10. 在 **Existing iSCSI target:** 下,選取 **TG0**。然後按一下 **Next** 以繼續。 這會顯示 **Confirmation** 對話方塊。
- 11. 檢查並確定所有的設定值都是正確的,然後按一下 **Create**。 系統會開始建立新的 iSCSI 虛擬磁碟機。 在建立完成之後,會顯示 **Results** 對話方塊。
- 12. 按一下 **Close** 以關閉對話方塊。
- 13. 重複這些步驟以使用所有可用空間建立之後的 LUN。
- 14. 在所有 LUN 建立之後,他們會列於 **iSCSI VIRTUAL DISKS** 清單中。

#### <span id="page-18-1"></span>**停用伺服器服務**

- 1. 在 Windows **開始**功能表,選取 **Services。** 這會顯示 **Services** 對話方塊。
- 2. 在清單中找到 **Server** 服務然後按兩下。 這會顯示 **Server Properties** 對話方塊。
- 3. 在 **General** 索引標籤下,在 **Service status:** 下,按一下 **Stop** 以停止服務。
- 4. 在 **Startup type:** 清單中,選取 **Disabled**,然後按一下 **Apply**。
- 5. 按一下 **OK** 以套用變更,然後關閉 **Services** 對話方塊。

#### <span id="page-18-2"></span>**格式化 LUN**

- 1. 開始 BVMS Configuration Client。
- 2. 在 **裝置樹狀結構** 中,導覽到包含故障磁碟機的集區,在 **TG0** iSCSI 目標上按一下滑鼠右鍵,然後 按一下 **掃瞄目標** 以更新在此 iSCSI 目標上的可用 LUN 清單。

這會移除與故障磁碟機關聯的 LUN 並且新增建立在新磁碟機上的 LUN。

- 3. 此 **LUN** 對話方塊會列出所有可用的 LUN 並且顯示其狀態 (格式化或未格式化)。
- 4. 選取未格式化的 LUN 然後按一下 **格式 LUN**。然後按一下 **確定** 以繼續。
- <span id="page-19-0"></span>5. 在完成格式化之後,會顯示一個確認對話方塊。按一下 **確定** 以完成流程。

## **7.4 收集 DIVAR IP System Manager 的記錄檔案**

DIVAR IP System Manager 應用程式中有簡化記錄檔案收集的專屬指令碼。

若要收集DIVAR IP System Manager記錄檔案:

- 1. 登入管理員帳戶 (請參閱[登入到管理員帳戶, 頁面 17](#page-16-1))。
- 2. 於 Windows **開始**功能表上,按一下**Export System Manager Logs**。 指令碼會把記錄檔案匯出至資料夾Documents\Bosch,接著建立有下列名稱架構的壓縮檔案: SysMgrLogs-[date]\_[time].
	- 。您能以這個壓縮檔來附加說明錯誤的詳細資訊。

## **7.5 復原裝置**

<span id="page-19-1"></span>復原裝置:

- 1. 啟動裝置,並在 BIOS 開機自我測試期間按下 F7 以進入 Windows PE。 **System Management Utility** 對話方塊隨即顯示。
- 2. 選擇下列選項之一:
	- **System factory default**:此選項將格式化視訊資料分割區,並還原作業系統分割區和原廠 預設影像。

此程序最久可能需要 5 分鐘。

- **Full data overwrite and system factory default**:此選項將格式化視訊資料分割區,完全 覆寫現有資料,並還原作業系統分割區和原廠預設影像。 此程序最久可能需要 48 小時。
- **OS system recovery only**:此選項將還原作業系統分割區和原廠預設影像,並從現有視訊 資料分割區匯入現有虛擬硬碟。 此程序最久可能需要 5 分鐘。

#### **注意:**

**OS system recovery only** 選項不會刪除儲存於資料硬碟的視訊連續鏡頭。然而,它會使用預設 組態取代完整作業系統分割區 (包括影片管理系統設定)。若要蠆還原後存取現有視訊連續鏡頭,影 片管理系統組態需要在系統還原前匯出並在之後匯入。

### **注意!**

**i**

過程中,請勿關閉裝置。這樣做會損壞還原媒體。

- 3. 確認選取的選項。
- 系統開始格式化和影像還原程序。
- 4. 還原程序完成後,確認系統重新啟動。 系統重新啟動並執行設定的例行作業。
- 5. 該程序完成後,Windows 語言選擇畫面會隨即顯示。
- 6. 繼續進行初始系統設定。

#### **請參考**

[首次登入和初始系統設定, 頁面 9](#page-8-3)

## **8 其他資訊**

## **8.1 其他文件和用戶端軟體**

<span id="page-20-1"></span><span id="page-20-0"></span>如需更多資訊、軟體下載和文件,請造訪: <http://www.boschsecurity.com>,並前往產品目錄中的各個產品頁面。 您可以在 Bosch Security and Safety Systems 下載儲存空間找到新興軟體和可用的升級套件,網址 為:

<span id="page-20-2"></span><https://downloadstore.boschsecurity.com/>

## **8.2 支援服務與 Bosch Academy**

**支援**

存取我們的**支援服務**,網址為:[www.boschsecurity.com/xc/en/support/.](http://www.boschsecurity.com/xc/en/support/)

## **Bosch Building Technologies Academy**

造訪 Bosch Building Technologies Academy 網站並存取**訓練課程、影片教學**與**說明文件**: [www.boschsecurity.com/xc/en/support/training/](http://www.boschsecurity.com/xc/en/support/training/)

**Bosch Security Systems B.V.** Torenallee 49 5617 BA Eindhoven Netherlands **www.boschsecurity.com**  © Bosch Security Systems B.V., 2023